# **SAFETY RECALL – <sup>N</sup>ORTH AMERICA Rearview Camera**

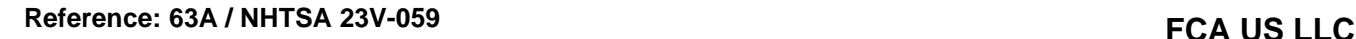

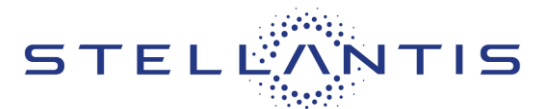

RAM Remedy available for 2022 (DT) Ram 1500 Pickup

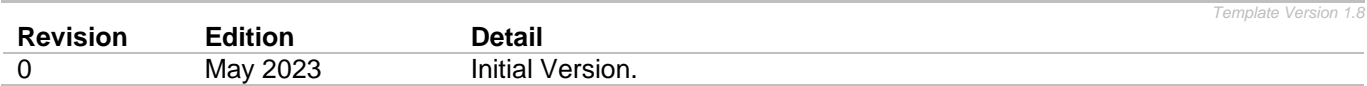

### **SYMPTOM DESCRIPTION**

The Trailer Reverse Steering Control Module (TRSCM) software on about 8,270 of the above vehicles may prevent the rearview image from displaying under certain conditions. An Electronic Throttle Control warning indicator may also be illuminated in the instrument panel cluster. The vehicle operator will notice that the rearview image is not displayed if attempting to reference the image while backing. If this warning is not heeded, backing without verifying it is safe to do so could lead to an increased risk of injury to people outside the vehicle.

The condition described above does not comply with Federal Motor Vehicle Safety Standard (FMVSS) No. 571.111 S6.2.6 which requires that "The rear visibility system default to the rearview image being visible, and meet the requirements of FMVSS 571.111 S6.2.1 (field of view) and S6.2.2 (image size) at the beginning of each backing event, regardless of any modifications to the field of view that the driver had previously selected."

### **SCOPE**

This recall applies only to the above vehicles equipped with Trailer Reverse Steering Control (Sales Code XA1).

IMPORTANT: Some of the involved vehicles may be in dealer new vehicle inventory. Federal law requires you to complete this recall service on these vehicles before retail delivery. Dealers should also consider this requirement to apply to used vehicle inventory and should perform this recall on vehicles in for service. Involved vehicles can be determined by using the VIP inquiry process.

### **REPAIR TO BE PERFORMED**

Reset the Trailer Reverse Steering Control Module (TRSCM) then reprogram the TRSCM with the latest available software.

**CAUTION: This is a multi-stage single flash. If power is disrupted between the end of the first stage and start of the second, the TRSCM may not be recoverable and will require replacement.**

#### **COMPLETION REPORTING / REIMBURSEMENT**

Claims for vehicles that have been serviced must be submitted on the DealerCONNECT Claim Entry Screen located on the Service tab. Claims paid will be used by FCA to record recall service completions and provide dealer payments.

Use the following labor operation numbers and time allowances:

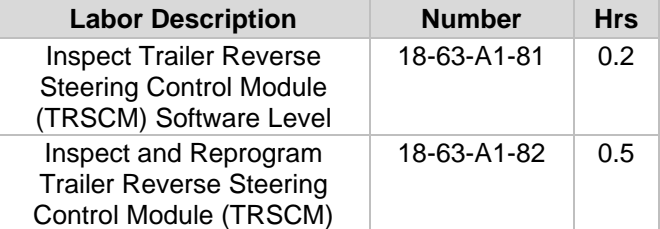

**NOTE: See the Warranty Administration Manual, Recall Claim Processing Section, for complete recall claim processing instructions.**

#### **PARTS INFORMATION**

No parts are required to perform this service procedure.

### **PARTS RETURN**

No parts return required for this campaign.

### **SPECIAL TOOLS**

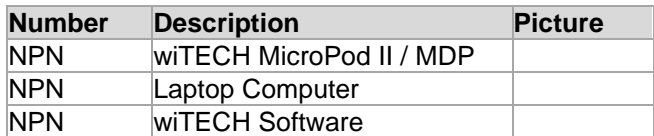

Strictly respect STELLANTIS Group safety, cleanliness, and environmental instructions for any vehicle service. Document exclusively reserved for dealer information. Internal distribution to be ensured by dealer. Reproduction forbidden without the written agreement of STELLANTIS Group. (DJT) (DJT)

**Reference: 63A / NHTSA 23V-059 FCA US LLC** 

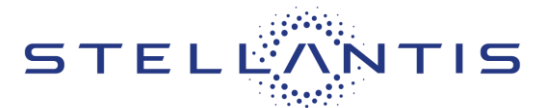

## **DEALER NOTIFICATION**

To view this notification on DealerCONNECT, select "Global Recall System" on the Service tab, then click on the description of this notification.

## **OWNER NOTIFICATION / SERVICE SCHEDULING**

All involved vehicle owners known to FCA are being notified of the service requirement by first class mail. They are requested to schedule appointments for this service with their dealers. A generic copy of the owner letter is attached.

## **VEHICLE LISTS, GLOBAL RECALL SYSTEM, VIP AND DEALER FOLLOW UP**

All involved vehicles have been entered into the DealerCONNECT Global Recall System (GRS) and Vehicle Information Plus (VIP) for dealer inquiry as needed.

GRS provides involved dealers with an updated VIN list of their incomplete vehicles. The owner's name, address and phone number are listed if known. Completed vehicles are removed from GRS within several days of repair claim submission.

To use this system, click on the "**Service**" tab and then click on "**Global Recall System**." Your dealer's VIN list for each recall displayed can be sorted by: those vehicles that were unsold at recall launch, those with a phone number, city, zip code, or VIN sequence.

**Dealers must perform this repair on all unsold vehicles before retail delivery.** Dealers should also use the VIN list to follow up with all owners to schedule appointments for this repair.

*Recall VIN lists may contain confidential, restricted owner name and address information that was obtained from the Department of Motor Vehicles of various states. Use of this information is permitted for this recall only and is strictly prohibited from all other use.*

## **ADDITIONAL INFORMATION**

If you have any questions or need assistance in completing this action, please contact your Service and Parts District Manager.

> Customer Services / Field Operations FCA US LLC.

Strictly respect STELLANTIS Group safety, cleanliness, and environmental instructions for any vehicle service. Document exclusively reserved for dealer information. Internal distribution to be ensured by dealer. Reproduction forbidden without the written agreement of STELLANTIS Group. (DJT) (DJT) (DJT) (DJT)

**SAFETY RECALL – <sup>N</sup>ORTH AMERICA Rearview Camera**

**Reference: 63A / NHTSA 23V-059 FCA US LLC** 

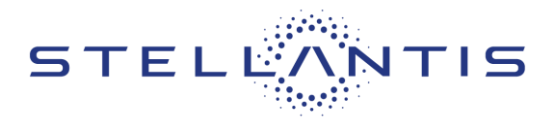

## **SERVICE PROCEDURE**

**NOTE: The TRSCM must be reset before performing this software update. Perform the following steps to reset the TSRCM first before proceeding with the software update.**

1. Remove the two screws (1) along the bottom edge of the lower steering column opening cover then lower the cover (2) to gain access to the interior Power Distribution Center (PDC) (Figure 1).

## **CAUTION: Do not stress any wires while lowering the panel.**

- 2. To reset the TRSCM, remove and reinstall the TRSCM fuse 53 in the interior PDC, then cycle the ignition (Figure 2).
- 3. Install the lower steering column cover (2) then install and tighten the two screws (1) (Figure 1).

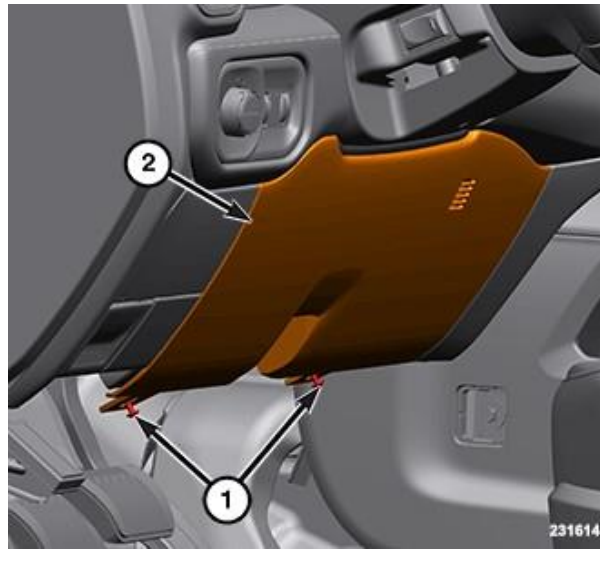

**Figure 1 – Steering Column Opening Cover**

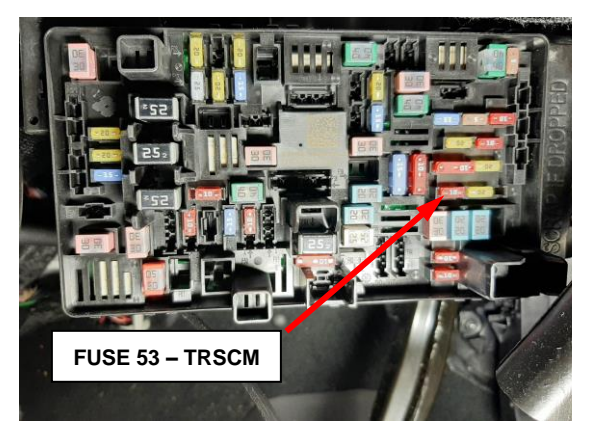

**Figure 2 – TRSCM Fuse 53**

**Reference: 63A / NHTSA 23V-059 FCA US LLC**

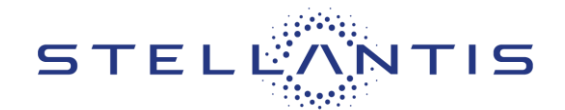

**NOTE: The wiTECH scan tool must be used to perform this recall. The wiTECH software is required to be at the latest release level before performing this procedure. If the reprogramming flash for the TRSCM is aborted or interrupted, repeat the procedure. The TRSCM software must be at the latest software calibration level after completing this recall.**

**CAUTION: This is a multi-stage single flash. If power is disrupted between the end of the first stage and start of the second, the TRSCM may not be recoverable and will require replacement.**

4. Open the hood. Install a battery charger and verify that the charging rate provides 13.0 to 13.5 volts. Do not allow the charger to time out during the flash process. Set the battery charger timer (if so equipped) to continuous charge.

**NOTE: Use an accurate stand-alone voltmeter. The battery charger volt meter may not be sufficiently accurate. Voltages outside of the specified range will cause an unsuccessful flash. If voltage reading is too high, apply an electrical load by activating the park or headlamps and/or HVAC blower motor to lower the voltage.**

- 5. Connect the wiTECH micro pod II to the vehicle data link connector.
- 6. Place the ignition in the "**RUN**" position.
- 7. Open the wiTECH 2.0 website.
- 8. Enter your "**User id**" and "**Password**" and your "**Dealer Code**", then select "**Sign In**" at the bottom of the screen. Click "**Accept**".
- 9. From the "**Vehicle Selection**" screen, select the vehicle to be updated.
- 10. From the "**Action Items**" screen, select the "**Topology**" tab.
- 11. From the "**Topology**" tab, select the "TRSCM" icon.

**SAFETY RECALL – <sup>N</sup>ORTH AMERICA Rearview Camera**

**Reference: 63A / NHTSA 23V-059 FCA US LLC** 

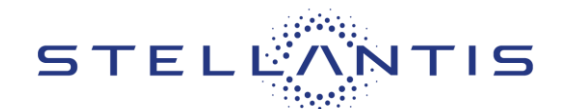

- 12. From the "**Flash**" tab, compare the "**Current Electronic Control Unit (ECU) Part Number**" with the "**New ECU Part Number**" listed.
	- ➢ If the "**Current ECU part Number**" is the same as the "**New Part Number**", proceed to **Step 22**.
	- ➢ If the "**Current ECU part Number**" is NOT the same as the "**New Part Number**", continue with **Step 17**.
- 13. From the TRSCM tab, select the TRSCM flash part number. Read the flash special instructions page. Select "**OK**" to continue.

# **NOTE: When starting this ECU flash programming session, the progress bar may hang for about 2 minutes in the beginning and at the end of the flash process.**

- 14. From the flash ECU agreement page, agree to terms by checking the box.
- 15. Select "**Flash ECU**" and then follow the wiTECH screen instructions to complete the flash.
- 16. Click "**View DTCs**", select "**Clear All DTCs**", click "**Continue**" and then click "**Close**".
- 17. Cycle the ignition to the "**OFF**" position then back to the "**RUN**" position before clearing any DTCs that may have been set in any module during the flash process.
- 18. Click "**View DTCs**", select "**Clear All DTCs**", click "**Continue**" and then click "**Close**".
- 19. Confirm the software is at the latest available calibration level.
- 20. Place the ignition in the "**OFF**" position and then remove the wiTECH micro pod II device from the vehicle.
- 21. Remove the battery charger from the vehicle.
- 22. Close the engine compartment hood and return the vehicle to the customer or inventory.